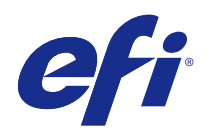

# Fiery Driver、Windows 版

© 2014 Electronics For Imaging. 本書に記載されている情報は、本製品の『法律上の注意』の対象となります。

2014 年 11 月 11 日

目次

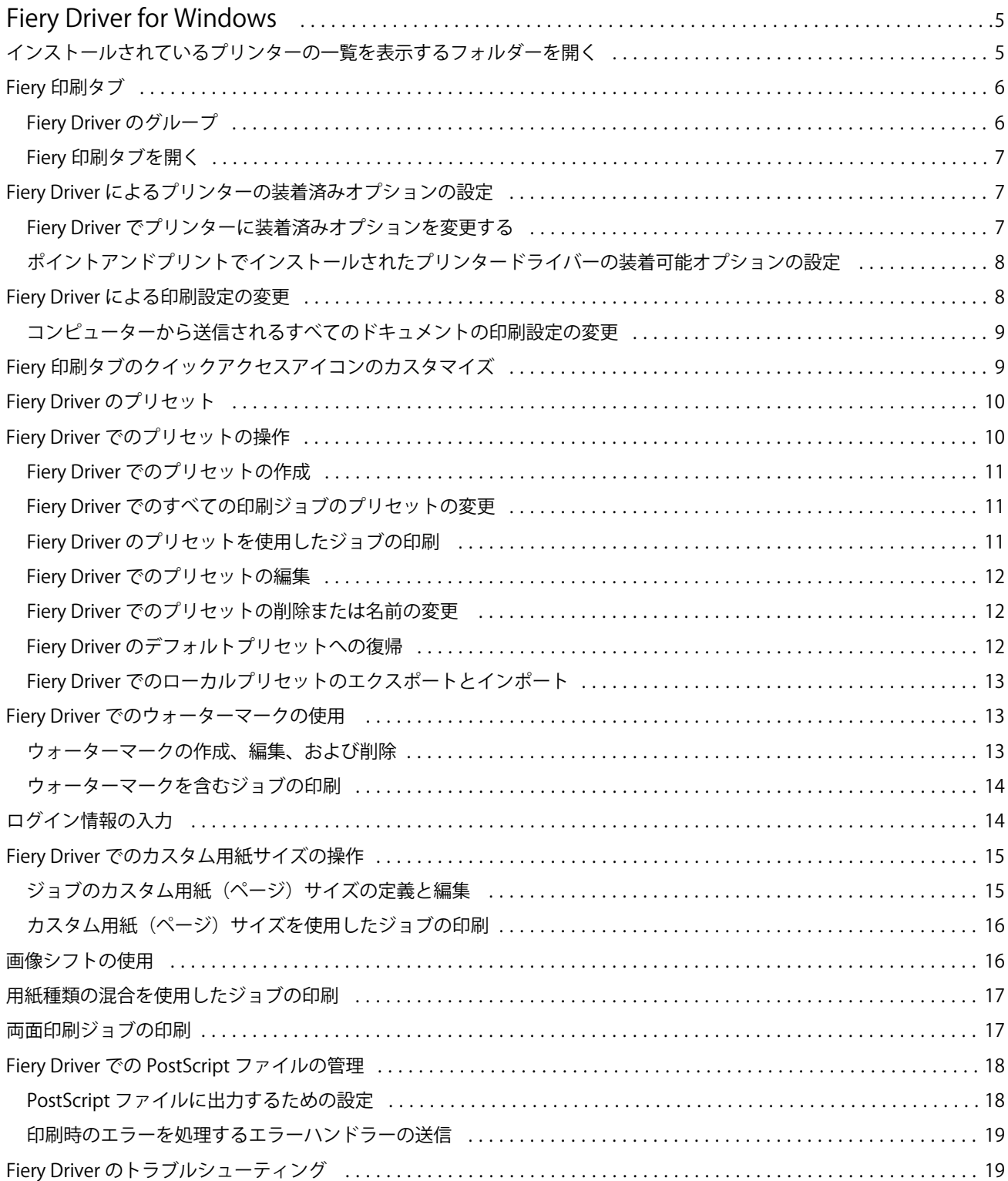

# Fiery Driver、Windows 版 | 4<br>目次

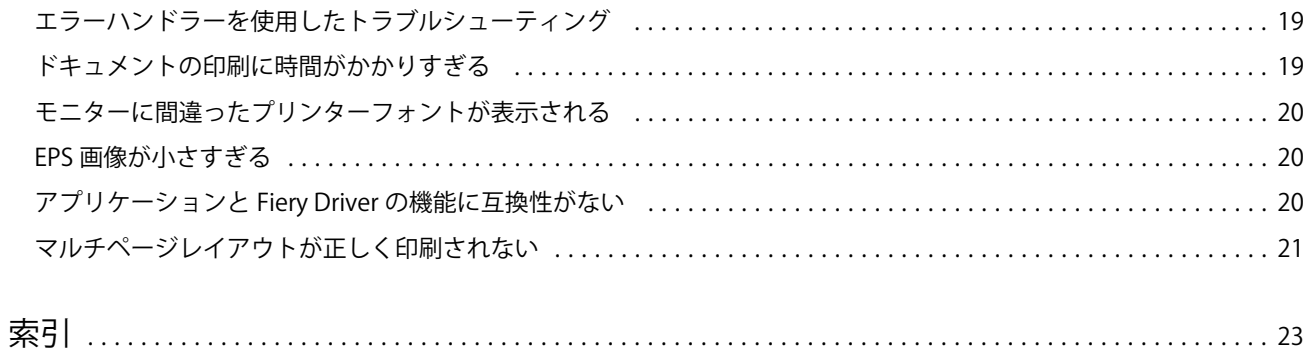

## <span id="page-4-0"></span>Fiery Driver for Windows

Fiery Driver を使用すると、アプリケーションから Fiery サーバーと通信し、ドキュメントを印刷することが できます。Fiery Driver は、PostScript 言語を使用する Fiery サーバーと連携して機能します。

Fiery Driver を使用するときは、以下の点に注意してください。

- **•** Fiery Driver のデフォルト設定は、ほとんどのアプリケーションとプリンターに対応しています。新しい プリンターオプションを装着する場合や、特定の機能を設定したい場合には、簡単に設定を変更できます。
- **•** プリントオプションとその設定により、プリンターが持っている独自の機能を指定できます。たとえば、 両面印刷オプションを使用すると、印刷される画像の方向を設定できます。
- **•** Fiery Driver のプリントオプションによっては(ドキュメントのプロパティ)、ジョブの印刷時にアプリケ ーションから指定できるものもあります。
- **•** 通常、「デバイスとプリンター」(または「プリンターと FAX」または「プリンター」)フォルダーから Fiery Driver のプリントオプションを変更すると、グローバル設定が変更されて、選択したプリンターで印刷さ -------<br>れるすべてのジョブに適用されます。アプリケーション固有の設定がグローバル設定よりも優先される可 能性があるため、アプリケーションでも同じ設定を選択しなければならない場合があります。アプリケー ション内で選択した印刷設定は通常、アプリケーションが開いている間は現在のセッションに対して有効 になります。

Fiery Driver の個々の印刷設定とプリントオプションについては、取扱説明書の『印刷ガイド』を参照してく ださい。

#### インストールされているプリンターの一覧を表示するフォルダーを開く

コンピューターにインストールされているプリンターの一覧を表示するフォルダーを開く方法は、オペレーテ ィングシステムによって異なります。

**1** ネットワーク上のデバイスとプリンターに移動します。

プリンターは「デバイスとプリンター」(または「プリンターと FAX」または「プリンター」)フォルダー に表示されます。

- **2** 次のいずれかの操作を行います。
	- **•** Windows 8.1/Server 2012 R2:キーボードの Windows ボタンを押して「スタート」画面を開きます。 「コントロールパネル」をクリックし、「デバイスとプリンター」をクリックします。
	- **•** Windows 8/Server 2012:キーボードの Windows ボタンを押して「スタート」画面を開きます。画面 の右上隅または右下隅にマウスポインターを移動し、上下に動かして、「検索」をクリックすることによ り、「検索」チャームを開きます。検索ボックスに**「コントロールパネル」**と入力し、「アプリ」をクリ ックしてから、表示される「コントロールパネル」をクリックします。「デバイスとプリンター」をクリ ックします。
- <span id="page-5-0"></span>**•** Windows 7/Server 2008 R2:「スタート」 > 「デバイスとプリンター」をクリックします。
- **•** Windows Vista/Server 2008:「スタート」 > 「コントロールパネル」をクリックし、「プリンタ」をダ ブルクリックします。

## Fiery 印刷タブ

「Fiery 印刷」タブは、使用頻度の高い印刷機能のコントロールセンターとして機能します。

「Fiery 印刷」タブには、使用しているプリンター固有のすべての印刷設定が含まれています。デフォルト設定 を選択すると、プリンターの設定時に入力した設定内容、またはプリンターの初期設定内容に従ってジョブが 印刷されます。

**メモ:**「Fiery 印刷」タブの一部のオプションは、アプリケーションからアクセスして設定することもできま す。アプリケーションの設定は、印刷設定から行った設定よりも優先される場合があります。

さらに、Command WorkStation などのユーティリティで、ジョブの印刷設定を上書きすることができます。 (『「Command WorkStation のヘルプ」』を参照してください。)

## Fiery Driver のグループ

Fiery Driver のプリントオプションは、簡単に選択できるようにカテゴリ別にグループ化されています。各グ ループまたはタブには、関連の、または相互に補足するプリントオプションが含まれています。

- **•** クイックアクセス よく使用するプリントオプションをまとめてショートカットとして表示します。表示 されるオプションはカスタマイズが可能で、任意のプリントオプションを画面から追加または削除できま す。「クイックアクセス」を使用すると、「ジョブのプロパティ」のタブを探し回ることなく、プリントオ プションをすぐに見つけることができます。
- **•** ジョブ情報 ユーザー認証に必要なユーザー情報、セキュア印刷プロパティ、ジョブの処理、ドキュメン トサーバーなど、ジョブに関するあらゆる情報が表示されます。
- **•** 用紙 印刷および挿入する用紙の属性や給紙の情報があります。
- **•** レイアウト 用紙/シート上の印刷ジョブと製本処理の面付けを設定します。ただし、仕上げオプションを 補足する配置(たとえば、「トレイ調整」)を除きます。
- **•** カラー カラー設定およびグラフィックアート機能(オンの場合)があります。白黒プリンターに接続し ているときは、このタブは表示されません。
- **•** イメージ 接続されている Fiery サーバーとプリンターでサポートされるすべての画像品質の設定があり ます。
- **•** 仕上げ プリンターに装着されたフィニッシャーに関係するプリントオプションが表示されます。「画像 シフト」は仕上げオプションを補足するオプションです。これらのオプションは、Fiery サーバーの「プ リンター設定」より優先されますが、Command WorkStation から変更できます。
- **•** バリアブルデータ印刷 FreeForm や詳細なバリアブルデータ印刷の設定など、バリアブルデータ印刷 (VDP)のすべての設定が表示されます。
- **•** スタンプ ジョブの画像の追加や非表示/削除を行う画像スタンプオプションが表示されます。また、ウォ ーターマークの配置やスタイルを定義するウォーターマークプロパティも含まれます。

<span id="page-6-0"></span>**メモ:**「スタンプ」タブをサポートしていない Fiery サーバーもあります。

- **•** プリンター 現在の用紙とトナーの残量など、プリンターの状況を確認できます。
- **メモ:**「プリンター」タブ情報の更新のため、プリンターの双方向通信はオンになっている必要があります。

#### Fiery 印刷タブを開く

「Fiery 印刷」タブを使用して、Fiery サーバーのプリントオプションを設定できます。

- **1** インストールされているプリンターの一覧を表示するフォルダーを開きます。([インストールされている](#page-4-0) [プリンターの一覧を表示するフォルダーを開く\(](#page-4-0)5ページ)を参照してください。)
- **2** 目的のプリンターアイコンを右クリックし、「印刷設定」をクリックします。
- **3** 「Fiery 印刷」タブをクリックします。

#### Fiery Driver によるプリンターの装着済みオプションの設定

プリンターおよび Fiery サーバーのプリントオプションを適切に使用するには、プリンターに装着されている オプションに合わせて、コンピューターから Fiery サーバーを設定する必要があります。

双方向通信がオンになっている場合、装着可能オプションに対して手動で行ったすべての設定が上書きされま す。双方向通信では、Fiery Driver からプリンターに照会し、現在装着されているオプションを取得すること もできます。装着されているオプションが「装着済みオプション」一覧に表示され、それらのオプションを利 用する Fiery Driver の設定が有効になります。

装着可能オプションを手動で設定するときは、プリンターの実際の設定を照合する必要があります。そうしな いと、Fiery Driver に表示されるプリントオプションが、実際に利用できるプリントオプションと一致しなく なる可能性があります。

オプションのデフォルト値に戻すこともできます。

#### Fiery Driver でプリンターに装着済みオプションを変更する

プリンターに装着済みのオプションを変更するには、Fiery Driver を使用する必要があります。

**メモ:**装着済みオプションを設定するには、双方向通信を手動でオフに(チェックボックスをオフに)してく ださい。

- **1** 装着済みプリンターの一覧を表示するフォルダーを開きます。([インストールされているプリンターの一](#page-4-0) [覧を表示するフォルダーを開く\(](#page-4-0)5ページ)を参照してください。)
- **2** 目的のプリンターアイコンを右クリックし、プリンターのプロパティまたはプロパティをクリックします。
- **3** アクセサリー(または設定、または装着可能オプション)タブをクリックし、使用するオプションが使用 可能であることを確認します。
- **4** プリンターから装着済みオプションを取得するには、双方向通信を選択し、プリンターに接続している Fiery サーバーの IP アドレスまたは DNS 名を入力後、更新をクリックします。

<span id="page-7-0"></span>**5** 装着済みオプションを手動で設定するには、使用可能オプション一覧でオプションを選択し、追加をクリ ックします。装着済みオプションをデフォルト設定に戻す場合は、初期設定をクリックします。

**メモ:**そのオプションが実際にプリンターに装着されているか確認してください。

- **6** ドライバーを開くたびに自動で更新するには、Fiery Driver を開くたびに更新を選択します。 このオプションを選択することで、装着済みオプションが変更されたり使用できなくなっている場合に選 択されている設定との競合を防ぐことができます。
- **7** 印刷中に発生したエラーに関する通知を E メールで受け取るには、E メール通知を有効にするを選択し、E メールアドレスを入力して通知を送信します。

E メール通知を有効にするオプションは、Fiery サーバーの「設定」で「E メールサービス」がオンになっ ている場合にのみ表示されます。(取扱説明書の『設定管理』を参照してください。)

#### ポイントアンドプリントでインストールされたプリンタードライバーの装着可能オプションの 設定

「プリンターの追加ウィザード」からプリンタードライバーをインストールした後、双方向通信を使用して装 着可能オプションを設定すると、装着可能オプションが正しく設定されません。これらのオプションは、プリ ンタードライバーのインストール後に設定する必要があります。

- **1** プリンタードライバーをインストールした後で、インストールされているプリンターの一覧を表示するフ ォルダーを開きます。([インストールされているプリンターの一覧を表示するフォルダーを開く\(](#page-4-0)5 ペー ジ)を参照してください。)
- **2** プリンターアイコンを右クリックし、「プリンターのプロパティ」または「プロパティ」をクリックしま す。
- **3** 「アクセサリー」(または「設定」、または「装着可能オプション」)タブをクリックし、装着可能オプショ ンを選択します。
- **4** 「適用」をクリックし、「OK」をクリックします。

プリンタードライバーで適切な装着可能オプションが反映されるように、「OK」をクリックする必要があ ります。

## Fiery Driver による印刷設定の変更

コンピューターから送信する現在のドキュメントまたはすべてのドキュメントの印刷設定を変更できます。 設定をどこで変更するかによって、変更の適用範囲が次のように変わります。

- **•** アプリケーションから行った変更は、通常、そのアプリケーションが開いている間に印刷したドキュメン トに適用されます。
- **•** 「印刷設定」で行った変更は、選択したプリンター、およびそのプリンターに送信されるすべての印刷ジョ ブに適用されます。ただし、アプリケーション内で同じプリントオプションを設定できる場合は、アプリ ケーションの設定が「印刷設定」の設定よりも優先されることがあります。

<span id="page-8-0"></span>**メモ:**「印刷設定」で単一のドキュメントの印刷設定を変更した場合は、現在のアプリケーションセッション の間に他のドキュメントの印刷を行う前に、必要に応じて設定をデフォルト値に戻してください。アプリケー ションを終了すると、すべての設定が「印刷設定」のデフォルト値に戻ります。

タスクによっては、設定を変更する際に特定の方法を使用しなければならないことがあります。たとえば、フ ォント設定に対する変更はすべて、アプリケーションからではなく「印刷設定」で行う必要があります。ま た、アプリケーションで設定を変更できない場合も「印刷設定」を使用します。

#### コンピューターから送信されるすべてのドキュメントの印刷設定の変更

「印刷設定」ダイアログボックスで、すべてのドキュメントのデフォルトの印刷設定を変更できます。

アプリケーションの「印刷」ダイアログボックスで、ドキュメントに対するいくつかのデフォルトの印刷設定 を上書きすることができます。印刷設定が利用できない場合は、コンピューターから送信されるすべてのドキ ュメントの印刷設定を変更することにより、利用できるようになります。

**メモ:**すべての印刷ジョブに同じ設定を適用したくない場合は、印刷設定のグループをプリセットとして個別 に保存することもできます。

- **1** アプリケーションで、ファイル > 印刷またはファイル > プリンターの設定をクリックし、Fiery サーバーを プリンターとして選択します。
- **2** 「ドキュメントのプロパティ」ウィンドウを表示するボタンをクリックします。

「ドキュメントのプロパティ」ウィンドウを表示する手順は、アプリケーションによって異なります。

- **3** 「Fiery 印刷」タブを開きます。[\(Fiery 印刷タブを開く](#page-6-0)(7 ページ)を参照してください。)
- **4** 目的の印刷設定を選択します。

仕上げやレイアウトなどのオプションをアプリケーションから設定すると、ジョブを正しく印刷できなか ったり、処理に時間がかかることがあります。「印刷設定」で現在の印刷ジョブまたはセッションにこれら のオプションを設定します。

#### Fiery 印刷タブのクイックアクセスアイコンのカスタマイズ

「Fiery 印刷」タブの「クイックアクセス」アイコンは、使用頻度の高いプリントオプションが表示されるよう にカスタマイズできます。

「クイックアクセス」に配置したオプションは、他のプリントオプションアイコンを開かずに設定できるので、 時間の節約になります。

「クイックアクセス」に配置したプリントオプションは、元のプリントオプションアイコンの下にも引き続き 表示されます。どちらの場所からでもオプションを設定できます。

カラータブの一般設定とエキスパート設定や、用紙タブの用紙種類の混合など、選択すると新しいウィンドウ が開くプリントオプションは、クイックアクセスではサポートされません。

- <span id="page-9-0"></span>**1** 次のいずれかの操作を行います。
	- **•**「印刷設定」ダイアログボックスで、インストールされているプリンターの一覧を表示するフォルダーを 開きます。目的のプリンターアイコンを右クリックし、「印刷設定」を選択します。([インストールされ](#page-4-0) [ているプリンターの一覧を表示するフォルダーを開く\(](#page-4-0)5ページ)を参照してください。)
	- **•** アプリケーションで、ファイル > 印刷またはファイル > プリンターの設定をクリックし、Fiery サーバー をプリンターとして選択します。「ドキュメントのプロパティ」ウィンドウを表示するボタンをクリック します。

「ドキュメントのプロパティ」ウィンドウを表示する手順は、アプリケーションによって異なります。

- **2** 「Fiery 印刷」タブをクリックします。
- **3** 「クイックアクセス」アイコンをクリックし、「カスタム」をクリックします。
- **4** ショートカットを追加または削除するには、ショートカットを選択し、「使用可能ショートカート」一覧ま たは「現在のショートカット」一覧に移動します。

**メモ:**「クイックアクセス」タブを空にすることはできません。「クイックアクセス」からすべてのオプシ ョンを削除すると、デフォルトのオプショングループに戻ります。

**5** 「OK」をクリックして変更を保存します。

#### Fiery Driver のプリセット

プリセットは、後から利用できるように作られた Fiery Driver の印刷設定のコレクションです。

「プリセット」一覧からジョブのプリセットを選択することも、Fiery Driver に設定された現在のオプションに 基づいて新しいプリセットを作成することもできます。現在ジョブがプリセットを使用していない場合、プリ セットフィールドは空白になります。「プリセット」フィールドにテキストは表示されません。すべてのプロ パティは初期のデフォルト設定を表示します。ジョブのプリセットを選択すると、すべての設定が更新され て、保存済みのプリセットが反映されます。いずれかの印刷設定を変更すると、「プリセット」一覧は空白に 戻ります。

ジョブのプリセットには、次の 2 種類があります。

- **•** ローカルプリセット ユーザーのローカルコンピューターに保存されています。 ローカルプリセットは、Fiery サーバーにアクセスすると常に「プリセット」一覧に表示されます。ロー カルプリセットは削除されるまでローカルハードディスクに保存されます。
- **•** サーバープリセット Fiery サーバーを使用して Command WorkStation に保存され、Fiery サーバーの他 のユーザーと共有されます。公開済みのサーバープリセットは「プリセット」一覧に表示されます。

サーバープリセットをジョブに適用すると、プリセットの設定がジョブの一部となり、変更が加えられる までジョブと一緒に保持されます。

サーバープリセットを Fiery Driver で変更することはできません。サーバープリセットによって印刷設定 がロックされている場合、ジョブ用にサーバープリセットを選択した後で、印刷設定を Fiery Driver で上 書きすることができます。上書きされると、プリセットボックスは空白なります。(『「Command WorkStation のヘルプ」』を参照してください。)

#### <span id="page-10-0"></span>Fiery Driver でのプリセットの操作

プリセットの作成、編集、名前変更、削除、インポート、およびエクスポートをすることができます。また、 プリセットを初期設定に戻すこともでます。

**メモ:**Presets ファイルの形式は、.sav または.xml です。.sav ファイルの場合、各プリセットは個別のファイ ルになります。.xml ファイルの場合、すべてのプリセットが 1 つのファイルに収められます。Presets ファイ ルはユーザー専用に作成されます。

#### Fiery Driver でのプリセットの作成

よく使用する印刷設定が含まれるプリセットを作成できます。

プリセットをローカルコンピューターに保存すると、他のユーザーとは共有できません。

- **1** 「Fiery 印刷」タブを開きます。[\(Fiery 印刷タブを開く](#page-6-0)(7 ページ)を参照してください。)
- **2** 印刷設定を指定します。
- **3** 「プリセット」一覧から「プリセット保存」を選択します。
- **4** わかりやすいプリセットの名前を入力して、「保存」をクリックします。

#### Fiery Driver でのすべての印刷ジョブのプリセットの変更

すべての印刷ジョブのプリセットを変更できます。

**1** 「Fiery 印刷」タブを開きます。[\(Fiery 印刷タブを開く](#page-6-0)(7 ページ)を参照してください。)

**メモ:**アプリケーションの「印刷」ダイアログボックスから「Fiery 印刷」タブにアクセスし、プリセット を選択した場合、そのプリセットは現在のアプリケーションセッションでのみ有効です。

**2** 「プリセット」一覧で、別のプリセットを選択します。

#### Fiery Driver のプリセットを使用したジョブの印刷

「Fiery 印刷」タブでは、すべての印刷ジョブに利用できるプリセットが「プリセット」一覧に表示されます。 ジョブの印刷に使用したプリセットは、別のプリセットを選択するまで他のジョブでも適用されます。

**メモ:**複数の Fiery Driver 間でプリセットを共有することはできません。

- **1** ドキュメントを開いて、ファイル > 印刷またはファイル > プリンターの設定をクリックし、Fiery サーバー をプリンターとして選択します。
- **2** 「ドキュメントのプロパティ」ウィンドウを表示するボタンをクリックします。 「ドキュメントのプロパティ」ウィンドウを表示する手順は、アプリケーションによって異なります。
- **3** 「Fiery 印刷」タブをクリックします。

<span id="page-11-0"></span>**4** 「プリセット」一覧からプリセットを選択します。

**メモ:**ジョブにローカルプリセットを適用すると、プリセットはジョブの一部となりますが、プリセット の名前は保持されません。ジョブにサーバープリセットを適用すると、プリセットはジョブの一部となり、 サーバープリセットの名前が使用されます。

**5** 「ドキュメントのプロパティ」ウィンドウで「OK」をクリックします。

#### Fiery Driver でのプリセットの編集

プリセットには、「Fiery 印刷」タブで設定するほとんどのプリントオプションが含まれます。プリセットの選 択後に「Fiery 印刷」タブで設定を上書きすることはできますが、「プリセット」フィールドの値は空白になり ます。

- **1** 「Fiery 印刷」タブを開きます。[\(Fiery 印刷タブを開く](#page-6-0)(7 ページ)を参照してください。)
- **2** 「プリセット」一覧で、編集するプリセットを選択し、印刷設定を変更します。 「プリセット」フィールドが空白になります。
- **3** 「プリセット」一覧で「プリセット保存」を選択します。
- **4** 同じプリセット名を入力し、「保存」をクリックします。

#### Fiery Driver でのプリセットの削除または名前の変更

Fiery Driver の「ローカルプリセット管理」機能を使用して、プリセットの削除や名前の変更を行うことがで きます。

**メモ:**使用中のプリセットは削除できません。

- **1** 「Fiery 印刷」タブを開きます。[\(Fiery 印刷タブを開く](#page-6-0)(7 ページ)を参照してください。)
- **2** 「プリセット」一覧で「ローカルプリセット管理」を選択します。
- **3** プリセットを選択し、次のいずれかを行います。
	- **•** プリセットを削除するには、「削除」をクリックします。
	- **•** プリセットの名前を変更するには、「名前の変更」をクリックし、わかりやすいプリセットの名前を入力 して、「保存」をクリックします。

#### Fiery Driver のデフォルトプリセットへの復帰

ジョブにデフォルトプリセットを適用し、プリントオプションを初期設定に戻すことができます。

- **1** 「Fiery 印刷」タブを開きます。[\(Fiery 印刷タブを開く](#page-6-0)(7 ページ)を参照してください。)
- **2** 「プリセット」一覧で「プリンターの初期設定」を選択します。
- **3** 「ドキュメントのプロパティ」ウィンドウで「OK」をクリックします。

## <span id="page-12-0"></span>Fiery Driver でのローカルプリセットのエクスポートとインポート

ローカルプリセットは、「ローカルプリセット管理」からエクスポートまたはインポートすることができます。

- **1** 「Fiery 印刷」タブを開きます。[\(Fiery 印刷タブを開く](#page-6-0)(7 ページ)を参照してください。)
- **2** 「プリセット」一覧で「ローカルプリセット管理」を選択します。
- **3** 次のいずれかを選択します。
	- **•** すべてインポート 以前に作成して保存したプリセットをプリセットファイルからインポートします。 ローカルプリセットファイルをインポートするときに、同じ名前のプリセットがすでに存在する場合は 置き換えられます。重複するプリセット名を使うことはできません。既存のローカルプリセットが以前 にエクスポートされていなければ、置き換えられません。
	- **•** すべてエクスポート ユーザー専用に作成される 1 つのファイル(Presets.xml)にすべてのプリセット をエクスポートします。
- **4** Presets.xml ファイルを保存または取得する場所を選択します。
- **5** 「保存」または「開く」をクリックします。

## Fiery Driver でのウォーターマークの使用

Fiery Driver のウォーターマーク機能を使用すると、ドキュメントの最初のページまたはすべてのページに(印 刷アプリケーションで提供されるものとは別に)テキストを印刷できます。

ウォーターマーク設定は、すべての Fiery サーバープリンターおよびすべてのドキュメントに対して定義、保 存、および使用することができます。また、ドキュメントを印刷するときに、そのドキュメントのウォーター マーク設定を指定することもできます。

**メモ:**アプリケーションによっては、ウォーターマーク印刷をサポートしていないものもあります。特定の日 本語や中国語のフォントなど、フォントによってはウォーターマークで印刷されないものもあります。

#### ウォーターマークの作成、編集、および削除

ウォーターマークを作成、編集、および削除できます。また、ウォーターマークのプロパティを設定できま す。

プレビューボックスにはページのサムネイルが表示され、ページの中央を基準とするウォーターマークのおお よそのテキスト、角度、および位置が示されます。

プレビューには実際のテキストが表示されますが、複数のフォントは表示されません。フォント選択ごとにプ レビューは変化せず、プレビューには Fiery サーバーにインストールされているフォントではなく、オペレー ティングシステムでサポートされているフォントのみが表示されます。

**1** 「Fiery 印刷」タブを開きます。[\(Fiery 印刷タブを開く](#page-6-0)(7 ページ)を参照してください。)

**2** 「スタンプ」アイコンをクリックします。

- <span id="page-13-0"></span>**3** 次のいずれかを行います。
	- **•** 独自のウォーターマークを作成するには、「新規」をクリックします。
	- **•** 標準のウォーターマークを編集するには、プルダウンメニューからウォーターマークを選択し、「編集」 をクリックします。
	- **•** 一覧からウォーターマークを削除するには、プルダウンメニューからウォーターマークを選択し、「削 除」をクリックしてから「はい」をクリックします。
- **4** 新しいウォーターマークを作成するか、既存のウォーターマークを編集するには、次のいずれかを行いま す。
	- **•** テキスト、フォント、およびサイズを指定します。(テキストスタイルは、フォント選択の一部です。)
	- **•**「角度」領域で、度数を示す数値を入力するか、ウォーターマークの隅をドラッグしてウォーターマーク の角度を指定します。
	- **•**「位置」領域で、ページの中央を基準とするウォーターマークの位置を指定します。自動的にウォーター マークをページの中央に配置するか、縦横の位置の値を指定してページの中央を基準としたウォーター マークの相対位置を示します。(ウォーターマークの中央をドラッグすることもできます。)
	- **•** ウォーターマークの色またはグレーのシェードを設定します。 カラープリンターでは、「カラー」領域に値を入力します。白黒プリンターでは、「暗さ」領域にグレー の割合の値を入力します。

#### ウォーターマークを含むジョブの印刷

ウォーターマークはプリンターごとに固有です。ウォーターマークは、ドキュメントの最初のページまたはす べてのページに印刷されるように設定できます。最初のページにのみ印刷されるように指定しない限り、ウォ ーターマークはドキュメントのすべてのページに印刷されます。

- **1** 「Fiery 印刷」タブを開きます。[\(Fiery 印刷タブを開く](#page-6-0)(7 ページ)を参照してください。)
- **2** 「スタンプ」アイコンをクリックします。
- **3** 「ウォーターマーク」メニューからウォーターマークを選択します。
- **4** 「ウォーターマークの印刷」領域で、最初のページにのみウォーターマークを印刷するかどうかを指定しま す。
- **5** 印刷設定を指定して、ドキュメントを印刷します。

#### ログイン情報の入力

Fiery サーバーで印刷時にユーザー認証を要求された場合は、ユーザー名とパスワードを入力する必要があり ます。

**メモ:**ログイン名は、「ネットワークドメイン\ユーザー名」または「ローカルユーザー名」です。お使いのシ ステムの要件については、システム管理者にお問い合わせください。

**1** 「Fiery 印刷」タブを開きます。[\(Fiery 印刷タブを開く](#page-6-0)(7 ページ)を参照してください。)

- <span id="page-14-0"></span>**2** 「ジョブ情報」アイコンをクリックし、「ユーザー認証」を展開します。
- **3** 「ゲストでログインする」チェックボックスをオフにします。 Windows ログインがない場合は、チェックボックスをオンにします。

**メモ:**ゲストに印刷を許可するように Fiery サーバーを設定する必要があります。

- **4** 次のいずれかを行います。
	- **•**「Windows ログインを使用する」チェックボックスをオンにします。これで、Windows のユーザー名と パスワードが送信されます。
	- **•** ユーザー名とパスワードをそれぞれのフィールドに入力します。

**メモ:**コンピューターに設定されたユーザー認証の種類によっては、「Windows ログインを使用する」チ ェックボックスが表示されないことがあります。

**5** 「認証」をクリックして、ユーザー名、パスワード、および権限が Fiery サーバーに認識されるかどうかを 確認してください。

**メモ:**「認証」は、双方向通信がオンになっている場合にのみ有効です。

**6** 印刷設定を指定して、ドキュメントを印刷します。

#### Fiery Driver でのカスタム用紙サイズの操作

カスタム用紙サイズを使用して、印刷されるページのサイズを定義します。定義したカスタム用紙サイズは、 印刷時にアプリケーションから簡単に選択でき、印刷のたびに定義し直す必要はありません。

カスタム用紙サイズでは、「幅」はジョブの短辺に対応し、「高さ」は長辺に対応します。アプリケーションで の印刷方向の設定にかかわらず、カスタム用紙サイズはこのように設定してください。

#### ジョブのカスタム用紙(ページ)サイズの定義と編集

ジョブのカスタム用紙サイズまたは入力サイズを定義および編集できます。

書類サイズは、デジタル入力(元のドキュメントで定義されている用紙サイズ)です。出力用紙サイズは、物 理的な出力(プリンタトレイにセットされている実際の用紙サイズ)です。

Fiery Driver では、デフォルトで出力「用紙サイズ」オプションが「書類サイズ」オプションの値に設定され ます。1 枚の用紙に 1 ページのドキュメントを印刷するか複数ページのドキュメントを印刷するかは無関係 です。

- **1** インストールされているプリンターの一覧を表示するフォルダーを開きます。([インストールされている](#page-4-0) [プリンターの一覧を表示するフォルダーを開く\(](#page-4-0)5ページ)を参照してください。)
- **2** 目的のプリンターアイコンを右クリックし、「印刷設定」をクリックします。
- **3** 「用紙」アイコンをクリックします。
- **4** 「書類サイズ」(または「ページサイズ」)メニューで「カスタム」をクリックします。
- <span id="page-15-0"></span>**5** カスタム用紙(ページ)サイズの次のオプションを設定します。
	- **•** 寸法 ドキュメントまたは印刷ジョブの幅と高さを指定します。
	- **•** 単位 ドキュメントまたは印刷ジョブの寸法単位を選択します。

#### カスタム用紙(ページ)サイズを使用したジョブの印刷

カスタム用紙(ページ)サイズを使用してジョブを印刷することができます。

- **1** アプリケーションで、ファイル > 印刷をクリックし、Fiery サーバーをプリンターとして選択します。
- **2** 「ドキュメントのプロパティ」ウィンドウを表示するボタンをクリックします。 「ドキュメントのプロパティ」ウィンドウを表示する手順は、アプリケーションによって異なります。
- **3** 「用紙」アイコンをクリックします。
- **4** 「書類サイズ」(または「ページサイズ」)メニューで、カスタム用紙(ページ)サイズを選択します。
- **5** 「給紙トレイ」または「給紙方法」メニューで、カスタムサイズの用紙が給紙されるトレイをクリックしま す。

**メモ:**ここで選択するトレイは、現在のジョブにのみ適用されます。

**6** 印刷設定を指定して、ドキュメントを印刷します。

#### 画像シフトの使用

画像シフトは、個々のページではなく、ジョブ全体の画像のオフセットに影響します。

ただし、おもて(奇数)ページと裏(偶数)ページを個別に調整することはできます。画像シフトを使用する と、画像がはみ出すのを防ぐことができます。

一般に、画像シフトは次のような場合に使用します。

- **•** プリンターの用紙パスが中央からずれているときに修正する場合。
- **•** フォーム上の印刷済みフィールドに合わせて内容の位置を調整する場合。
- **•** 用紙の片側の内容が、もう片側にすでに印刷されている内容と合うように位置を調整する場合。
- **1** アプリケーションで、ファイル > プリント(印刷)をクリックし、Fiery サーバーをプリンターとして選択 します。
- **2** 「ドキュメントのプロパティ」ウィンドウを表示するボタンをクリックします。 「ドキュメントのプロパティ」ウィンドウを表示する手順は、アプリケーションによって異なります。
- **3** 「仕上げ」アイコンをクリックします。
- **4** 「画像シフト」オプションを展開し、「画像シフト」を選択します。
- **5** 単位を選択します。

<span id="page-16-0"></span>**6** 「X」軸と「Y」軸のフィールドにおもてと裏の画像シフトの設定を入力します。

**メモ:**X 軸と Y 軸の最大値は、どちらも「352.77 ミリ」/「13.89 インチ」/「999.99 ポイント」です。

**7** 必要に応じて「おもてと裏の画像位置を合わせる」を選択します。

#### 用紙種類の混合を使用したジョブの印刷

用紙種類の混合機能は、印刷ジョブの章の区切りを定義し、特定のページまたはページの範囲をさまざまな種 類の用紙に印刷するために使用します。

たとえば、ブランクページを追加したり、1 つの印刷ジョブ内で両面ページを指定したりできます。また、用 紙種類の混合を使用して、章ごとの仕上げオプションを指定することもできます。この場合、各章は個別の仕 上げまたは両面セットとして扱われます。

**メモ:**最大 100 種類の設定を選択一覧に追加できます。

- **1** アプリケーションで、ファイル > プリント(印刷)をクリックし、Fiery サーバーをプリンターとして選択 します。
- **2** 「ドキュメントのプロパティ」ウィンドウを表示するボタンをクリックします。 「ドキュメントのプロパティ」ウィンドウを表示する手順は、アプリケーションによって異なります。
- **3** 「用紙」アイコンをクリックします。
- **4** 用紙種類の混合オプションを展開し、以下のオプションを指定します。

**メモ:**「章の開始ページ」、「表紙定義」、または「章ごとに仕上げセットを定義」を使用する場合、各章の 用紙サイズをすべて同じサイズに指定する必要があります。

- **•** 章の開始ページ 新しい章が始まるページ番号を指定します。ページ番号はコンマで区切って入力しま す(「4,9,17」など)。最初のページを入力する必要はありません。ページ番号は元のドキュメントに付 けられた番号です。
- **•** 章ごとに仕上げセットを定義 「章の開始ページ」オプションで作成した各章に仕上げオプション(ス テイプルなど)または両面印刷を適用します。両面印刷の場合、この設定により章の開始ページが強制 的に右側ページになり、必要に応じて左ページにブランクが挿入されます。
- **•** 表紙定義 おもて表紙と裏表紙の属性定義を設定します。

**メモ:**このオプションは、Fiery サーバーが表紙定義をサポートしている場合のみ利用できます。

- **•** 新規ページ範囲 個々のページまたはページの範囲の属性定義を設定します。ページ属性を設定した後 は、「定義追加」をクリックして設定を保存します。
- **•** 新規インサート ブランクページの属性定義を設定します。ページ属性を設定した後は、「挿入」をクリ ックし、「閉じる」をクリックして用紙種類の混合画面に戻ります。

## <span id="page-17-0"></span>両面印刷ジョブの印刷

両面設定を指定することにより、片面印刷ジョブを両面印刷ジョブとして印刷することができます。指定する 両面設定によって、印刷される画像の向きが決まります。

**メモ:**表示される両面設定は、使用するプリンターにより異なります。

ドキュメントのページ数が奇数である場合、このオプションを使用するとジョブの最後にブランクページが挿 入されます。

- **1** アプリケーションで、ファイル > プリント(印刷)をクリックし、Fiery サーバーをプリンターとして選択 します。
- **2** 「ドキュメントのプロパティ」ウィンドウを表示するボタンをクリックします。 「ドキュメントのプロパティ」ウィンドウを表示する手順は、アプリケーションによって異なります。
- **3** 「レイアウト」アイコンをクリックします。
- **4** 次のいずれかの両面設定を選択します。
	- **•** おもてと裏で上下の方向が一致。

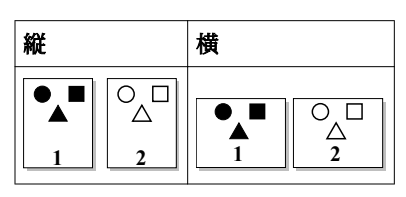

**•** おもてと裏で上下の方向が逆。

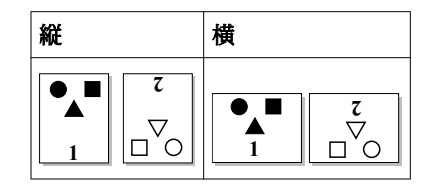

## Fiery Driver での PostScript ファイルの管理

PostScript ファイルに出力し、ポータブルファイルまたは EPS(Encapsulated PostScript)ファイルを作成す ることができます。Fiery Driver またはアプリケーションからファイルに出力するように Fiery Driver を設定 できます。

## PostScript ファイルに出力するための設定

PostScript ファイルを作成するための設定を行うことができます。これはアプリケーションで PostScript フ ァイルを印刷できない場合に役立ちます。

**1** インストールされているプリンターの一覧を表示するフォルダーを開きます。[\(インストールされている](#page-4-0) [プリンターの一覧を表示するフォルダーを開く](#page-4-0) (5ページ)を参照してください。)

- <span id="page-18-0"></span>**2** 目的のプリンターアイコンを右クリックし、「プリンターのプロパティ」または「プロパティ」をクリック します。
- **3** 「ポート」タブをクリックします。
- **4** ポートの一覧で、「FILE」を選択します。
- **5** 必要に応じて、ファイルに出力する前にプリントオプションおよびプリンターコントロールを調整します。

#### 印刷時のエラーを処理するエラーハンドラーの送信

Fiery Driver では、Windows で検出できない特定のエラーを検出し、印刷するすべてのドキュメントと一緒に PostScript エラーハンドラーを送信することができます。

エラーハンドラーをプリンターに送信すると、問題のあるページは処理可能な範囲までプリンターで印刷さ れ、その後エラーメッセージを示すページが印刷されます。

**メモ:**EPS 形式を選択した場合は、PostScript エラーハンドラーは使用できません。

- **1** インストールされているプリンターの一覧を表示するフォルダーを開きます。([インストールされている](#page-4-0) プリンターの一覧を表示するフォルダーを開く (5 ページ) を参照してください。)
- **2** 目的のプリンターアイコンを右クリックし、「印刷設定」をクリックします。
- **3** 「PostScript」タブをクリックします。
- **4** 「PostScript のエラー情報を印刷する」オプションを選択します。

Fiery Driver のトラブルシューティング

Fiery Driver は、印刷設定の競合などの問題を検出すると、エラー内容とその解決方法を示すエラーメッセー ジを表示します。

#### エラーハンドラーを使用したトラブルシューティング

エラーハンドラーをプリンターに送信すると、問題のあるページは処理可能な範囲までプリンターで印刷さ れ、その後エラーメッセージを示すページが印刷されます。

印刷時のエラーを診断した後は、「PostScript のエラー情報を印刷する」オプションをオフにしてください。

**メモ:**EPS 形式を選択した場合は、PostScript エラーハンドラーは使用できません。

#### ドキュメントの印刷に時間がかかりすぎる

印刷に時間がかかりすぎる場合は、印刷ジョブを送信する前に、いくつかの手順を実行して印刷時間を短縮す ることができます。

たとえば、TBCP(Tagged Binary Communications Protocol)オプションを使用してバイナリー通信を有効に すると、ASCII 通信よりも速く印刷できます。通常、ポータビリティへの配慮から、フォント、PostScript ヘ ッダー、エラーハンドラーなど、ドキュメントと一緒にコンピューターからダウンロードする対象が決まりま す。ダウンロード処理も印刷時間に影響を与えます。

<span id="page-19-0"></span>「PostScript」タブのオプションを使用すると生成された印刷ファイルのサイズに影響を及ぼす可能性があるた め、印刷には時間がかかります。

「PostScript」タブのオプションは次のとおりです。

- **•** PostScript(処理速度が速くなるよう最適化)オプションは、ネットワークスプーラーのすべての機能を 完全にサポートしていないことがあります。ファイルに出力してからスプーラーを使用して印刷する場合 には、このオプションを使用しないでください。ページの反転や部分印刷などの機能を備えた印刷スプー ルソフトウェアを使用する場合は、この機能を選択するとファイルのポータビリティが失われてしまうこ とがあります。
- **•** PostScript のエラー情報を印刷するオプションを使用すると、ジョブと一緒にエラーハンドラーを送信す るときにプリンターの速度が低下することがあります。エラーハンドラーは必要な場合にのみ送信してく ださい。
- **•** PostScript 言語レベルオプション(該当する場合)は、プリンターがサポートしている最高レベルに設定 します。

ファイルに出力したり EPS ファイルを作成して別のプリンターで印刷する場合は、出力先のプリンターで 同じ PostScript 言語レベルがサポートされている場合にのみこのオプションを選択します。

**•** ドキュメントに TrueType フォントが含まれていて、最高品質で出力する必要がない場合は、TrueType フ ォント設定メニューでデバイスフォントと代替オプションを選択します。

TrueType フォントをデフォルトの PostScript フォントに代替すると、処理時間を短縮できます。このオ プションは、組み込みのプリンターフォントの使用経験がある場合にのみ使用してください。

## モニターに間違ったプリンターフォントが表示される

通常、PostScript プリンターの ROM(読み取り専用メモリー)には、13~35 種類の PostScript フォントがイ ンストールされています。Adobe Type Manager(ATM)プログラムを使用している場合は、これらの PostScript フォントがアプリケーションのフォントメニューに表示され、印刷に使用できます。

ATM プログラムを使用していない場合、Windows は PostScript プリンターフォントの代替フォントを使用し てテキストを表示します。

たとえば、フォントダウンロードユーティリティやフォントカートリッジを使用して別のプリンターフォント をインストールしている場合は、ATM での表示に適した PostScript フォントがシステムに存在しないことが あります。

Helvetica、Times、Courier、Symbol などの PostScript フォントについては、Windows はよく似たフォント を代替として使用します。それ以外の PostScript フォントの場合は、あまり似ていないフォントが代替として 使用されることがあります。たとえば、Palatino の代わりに Times New Roman が使われることがあります。 Zapf Dingbats の代わりに使われる Wingdings などは、まるで似ていません。

#### EPS 画像が小さすぎる

アプリケーションによっては、EPS 画像データを Fiery Driver に正確に提供しないものがあります。このよう なアプリケーションで作成した画像を他のアプリケーションのドキュメントに配置すると、表示される画像が 小さくなりすぎる場合があります。

画像自体がページの小さな一部分でしかないという場合もあります。また、アプリケーションの問題である場 合もあります。この問題を解決することはできません。ただし、アプリケーションの今後のバージョンではこ の問題が修正される可能性があります。

## <span id="page-20-0"></span>アプリケーションと Fiery Driver の機能に互換性がない

アプリケーションと Fiery Driver の一部の機能に互換性がない場合があります。 互換性のないアプリケーションの一覧については、Fiery サーバーのリリースノートを参照してください。

## マルチページレイアウトが正しく印刷されない

ページ設定オプションの中には、マルチページレイアウトでうまく機能しないものがあります。

レイアウトを指定してドキュメントを印刷する場合は、次の点に注意してください。

**•** 使用しているアプリケーションで、レイアウト/印刷方向(印刷の向き)/拡大縮小オプションの設定を組 み合わせてそれぞれの設定を行った場合、ページに関係なく適用できるか確認します。次の図はマルチペ ージレイアウトが正しく印刷された例です。

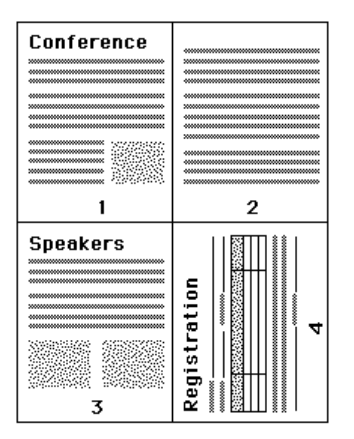

- **•** マルチページレイアウトのジョブを印刷しているときに、解像度、ページサイズ、給紙トレイを変更した り、両面印刷の設定を変更しても、Fiery Driver で印刷中のページには変更は適用されません。新しいペ ージ設定は、そのページの印刷が終了した後、適用されます。このため、レイアウトの順序は変わりませ んが、マルチページレイアウトの仮想ページがなくなったように見えることがあります。これは、Fiery Driver が次の命令セットを新しい用紙で開始するためです。
- **•** 次の例では、ドキュメントの最初のページを会社のレターヘッドに印刷し、残りのページを別の給紙トレ イにある普通紙に印刷しています。

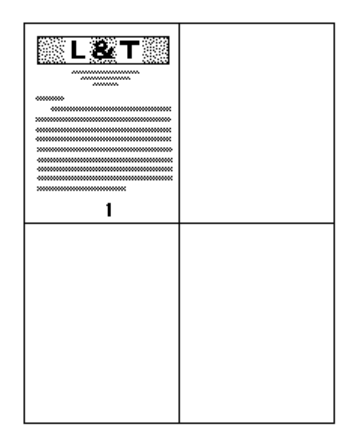

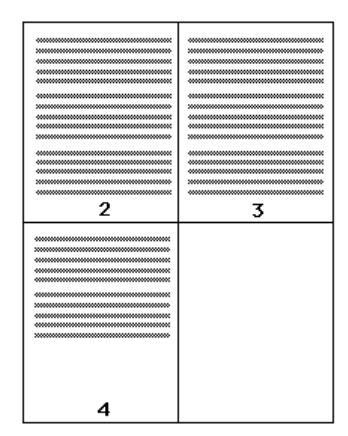

**•** アプリケーションによっては、横長の印刷で横方向しか使用できず、横回転は使用できないものがありま す。ドキュメントの印刷の向きを複数選択した場合は、マルチページレイアウトが正しく印刷できないこ とがあります。

Fiery Driver、Windows 版 Fiery Driver for Windows 22

アプリケーションによっては、Fiery Driver でマルチページレイアウトと部単位印刷を組み合わせると正しく 印刷できないことがあります。これらの機能の組み合わせにより、予期しない印刷結果が生じる場合がありま す。部単位で印刷する場合は、アプリケーションの「印刷」ダイアログボックスで部単位印刷オプションを選 択する代わりに、Fiery Driver の「仕上げ」アイコンで部単位印刷オプションを選択してください。

## <span id="page-22-0"></span>索引

## **F**

「Fiery 印刷」タブのオプション 概要 [6](#page-5-0)

#### **P**

PostScript エラーハンドラー [19](#page-18-0)

## **T**

Two-Way Communication [7](#page-6-0)

## **い**

印刷設定 プリセットの選択 [11](#page-10-0) プリセットの名前の変更 [12](#page-11-0) 「プリンタ」フォルダーから変更 [9](#page-8-0) 保存 [11](#page-10-0) 保存されたプリセットの削除 [12](#page-11-0) 保存した設定の選択 [11](#page-10-0) 保存した設定の変更 [12](#page-11-0)

## **う**

ウォーターマーク 作成、編集、削除 [13](#page-12-0) ドキュメントの印刷 [14](#page-13-0)

## **か**

カスタムページサイズの編集 [15](#page-14-0) カスタム用紙サイズ 印刷 [15](#page-14-0), [16](#page-15-0) 定義 [15](#page-14-0) 画像シフト、定義 [16](#page-15-0)

## **く**

「クイックアクセス」アイコン カスタマイズ [9](#page-8-0)

## **す**

スタンプ 作成、編集、削除 [13](#page-12-0) ドキュメントの印刷 [14](#page-13-0)

## **そ**

装着可能オプション [7](#page-6-0) 双方向印刷 [7](#page-6-0)

## **て**

デフォルト印刷設定

すべてのドキュメントの変更 [9](#page-8-0) 復帰 [12](#page-11-0)

## **と**

トラブルシューティング エラーハンドラー [19](#page-18-0) ドキュメントを時間をかけて印刷 [19](#page-18-0) マルチページレイアウトが正しく印刷されない [21](#page-20-0)

## **ふ**

プリセット 削除 [12](#page-11-0) 作成 [11](#page-10-0) 指定 [11](#page-10-0) ジョブに選択 [11](#page-10-0) デフォルトに復帰 [12](#page-11-0) 名前の変更 [12](#page-11-0) 変更 [12](#page-11-0) 保存 [11](#page-10-0) プリンターの装着済みオプション [7](#page-6-0)

## **ゆ**

ユーザー認証 [14](#page-13-0)

## **よ**

用紙種類の混合を使用した印刷 [17](#page-16-0) 用紙種類の混合、定義 [17](#page-16-0)

## **り**

両面印刷 [18](#page-17-0) 両面印刷ジョブの印刷 [18](#page-17-0)

## **ろ**

ログイン情報 [14](#page-13-0) ローカルプリセットのインポート [13](#page-12-0) ローカルプリセットのエクスポート [13](#page-12-0)